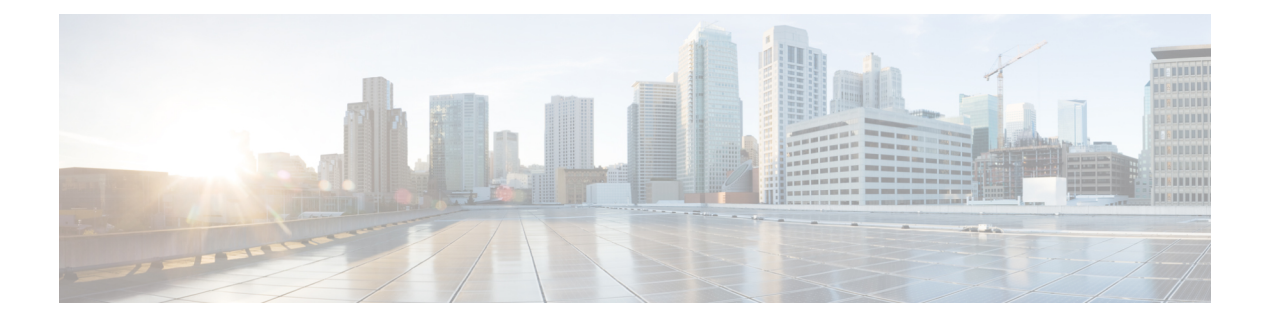

# **Configuring the Cisco Nexus 1000V Switch for Microsoft Hyper-V**

This chapter contains the following sections:

- About [Microsoft](#page-0-0) System Center Virtual Machine Manager, page 1
- About the Cisco Nexus 1000V Switch for the Microsoft Hyper-V [Configuration,](#page-1-0) page 2
- [Configuring](#page-3-0) the Cisco Nexus 1000V Switch for Microsoft Hyper-V, page 4
- Managing Logical [Networks,](#page-3-1) page 4
- [Managing](#page-4-0) Network Segment Pools, page 5
- Managing IP Pool [Templates,](#page-6-0) page 7
- Managing Network [Segments,](#page-8-0) page 9
- [Managing](#page-10-0) Network Uplinks, page 11
- [Managing](#page-12-0) VXLAN Range, page 13
- [Managing](#page-13-0) Tenant VRF, page 14

### <span id="page-0-0"></span>**About Microsoft System Center Virtual Machine Manager**

Microsoft System Center Virtual Machine Manager (SCVMM) 2012 SP1 is a comprehensive IT infrastructure, virtualization, and cloud management platform. With this platform, you can manage your applications and services across multiple hypervisors and across public, hosted, and private cloud infrastructures to deliver flexible and cost-effective IT services. Microsoft SCVMM allows you, as the administrator, to configure and manage the servers, the network, and the storage resources.

Microsoft SCVMM 2012 SP1 introduces the following constructs to model and configure the networks on the Hyper-V servers:

- Logical network
- Network site
- VM network
- VM subnet
- IP pool
- Uplink profile
- Port classification
- Logical switch

# <span id="page-1-0"></span>**About the Cisco Nexus 1000V Switch for the Microsoft Hyper-V Configuration**

Microsoft SCVMM SP1 models the physical networks as a fabric. The Cisco Nexus 1000V has introduced a capability to configure and edit the following new objects based on Microsoft SCVMM SP1 network object model:

- Logical networks
- Network segment pools (results in the creation of network sites on virtual machine manager [VMM])
- Network segments (results in the creation of a virtual machine [VM] network and VM subnet)
- IP pools
- Network uplink

#### **Logical Networks and Network Segment Pools**

A logical network (for example, Internet or intranet) is a connectivity abstraction that models separate networks managed by an enterprise. A logical network is composed of one or more network segment pools, and each network segment pool is a group of VLANs, IP subnets, or VLAN/IP subnet pairs. The logical network hides the VLANs and IP subnets that make the network from all the users (the VM network administrators, the tenant administrators, and the server administrators) other than the fabric administrator managing the physical fabric.

#### **Network Segments**

A network segment is associated with a unique broadcast domain. A network segment facilitates the availability of the network resources to a virtual machine. Microsoft SCVMM uses the VM networks and the VM subnets to provide the isolated virtual machine networks. When the Cisco Nexus 1000V switch is used to manage the virtual network, the VMM administrator creates the VM networks that use external isolation.

As a network administrator, you can create network segment on the Cisco Nexus 1000V switch to provide external isolation. You can provide the isolated networks using the VLANs and the private VLANs.

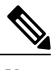

In the Cisco Nexus 1000V for Microsoft Hyper-V, a VLAN is not created to define a bridge domain. Instead, a network segment is created on a Virtual Supervisor Module (VSM). The VSM provides the switch control and management plane for the Cisco Nexus 1000V switch. Creating a network segment triggers VLANs to be created automatically. **Note**

#### **IP Pools**

You can assign a range of IP addresses to the hosts and to the virtual machines that are running inside the Microsoft SCVMM-managed environment using an IP pool template. The IP pool template is the address template that is applied to the network segments. When you create an IP pool template for a VM network, you can define a range of IP addresses that are used by the VMs managed by Microsoft SCVMM.

#### **Network Uplink**

The uplink network is a combination of an Ethernet port profile and one or more network segment pools. When applied to the physical adapter on a server, the uplink network defines the policy and the VLANs that are allowed on the physical adapter. Each uplink network configured on the VSM is available as an uplink port profile to the Microsoft SCVMM administrator.

# <span id="page-3-0"></span>**Configuring the Cisco Nexus 1000V Switch for Microsoft Hyper-V**

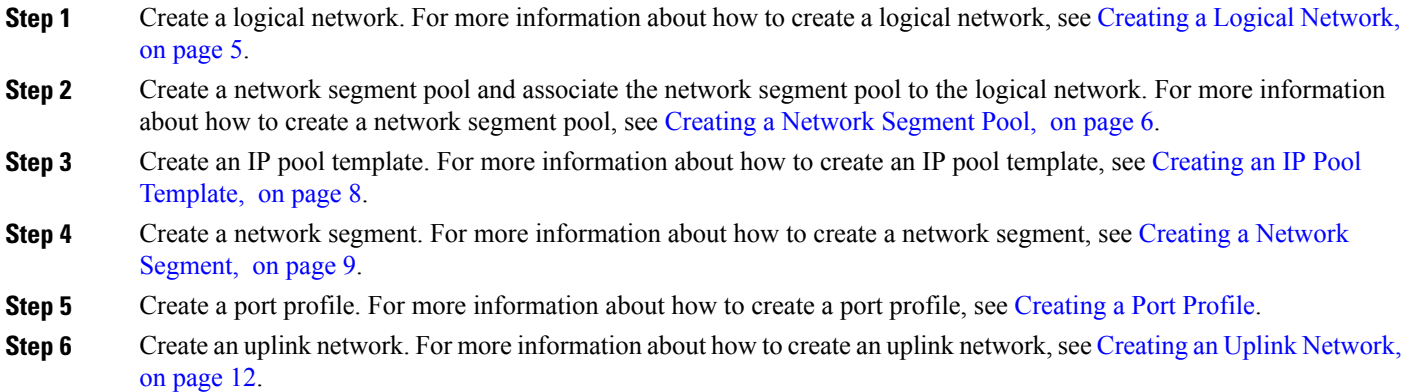

# <span id="page-3-1"></span>**Managing Logical Networks**

- **Step 1** On the menu bar, choose **Physical** > **Network**.
- **Step 2** In the **Network** pane, choose the pod.
- **Step 3** In the **Managed Network Elements** tab, choose the Cisco Nexus 1000V switch to be configured.
- **Step 4** Click **View Details**.
- **Step 5** Click the **Logical Network** tab.

The logical networks created in the Cisco Nexus 1000V switch are displayed. The **Logical Network** tab provides the following actions:

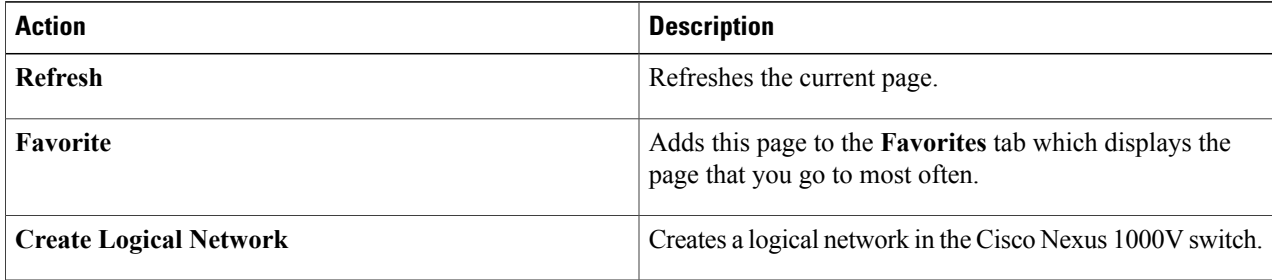

When you choose a logical network, the following action appears:

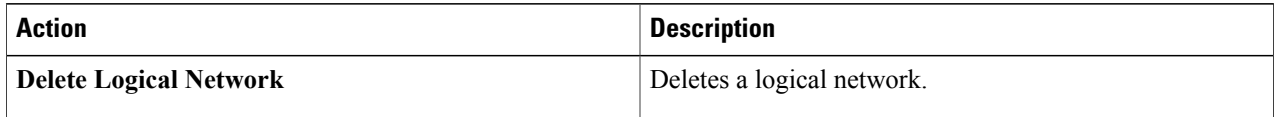

ι

### <span id="page-4-1"></span>**Creating a Logical Network**

#### **Step 1** Navigate to the **Logical Network** tab.

For the procedure to navigate to the **Logical Network** tab, see [Managing](#page-3-1) Logical Networks, on page 4.

#### **Step 2** Click **Create Logical Network**.

**Step 3** In the **Create Logical Network** dialog box, complete the following fields:

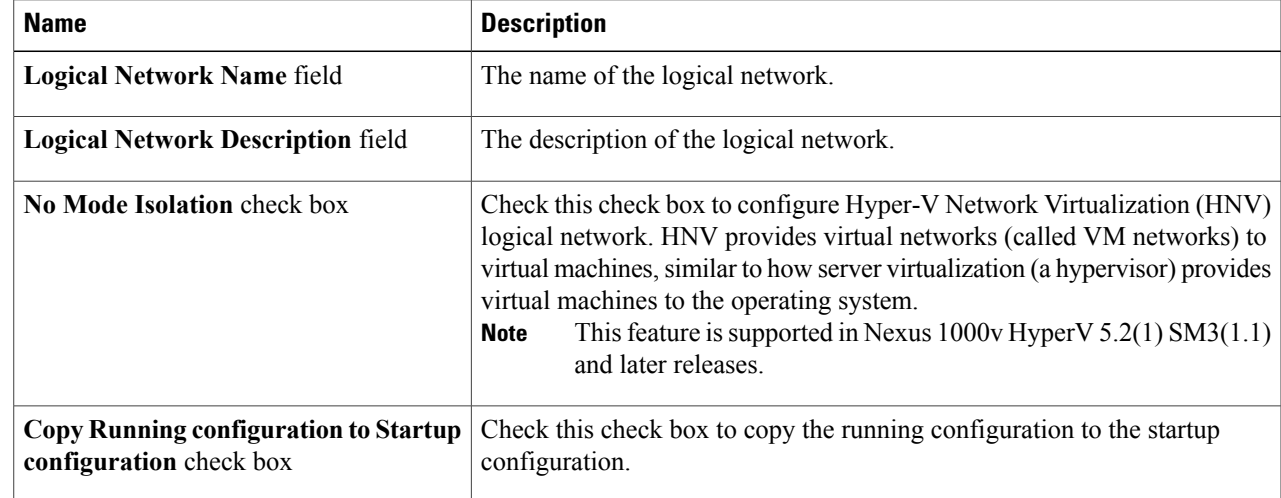

<span id="page-4-0"></span>**Step 4** Click **Submit**.

## **Managing Network Segment Pools**

- **Step 1** On the menu bar, choose **Physical** > **Network**.
- **Step 2** In the **Network** pane, choose the pod.
- **Step 3** In the **Managed Network Elements** tab, choose the Cisco Nexus 1000V switch to be configured.
- **Step 4** Click **View Details**.

I

**Step 5** Click the **Network Segment Pool** tab.

The network segment pools available in the Cisco Nexus 1000V switch are displayed. The globally unique identifier (GUID) of the network segment is displayed. The **Network Segment Pool** tab provides the following actions:

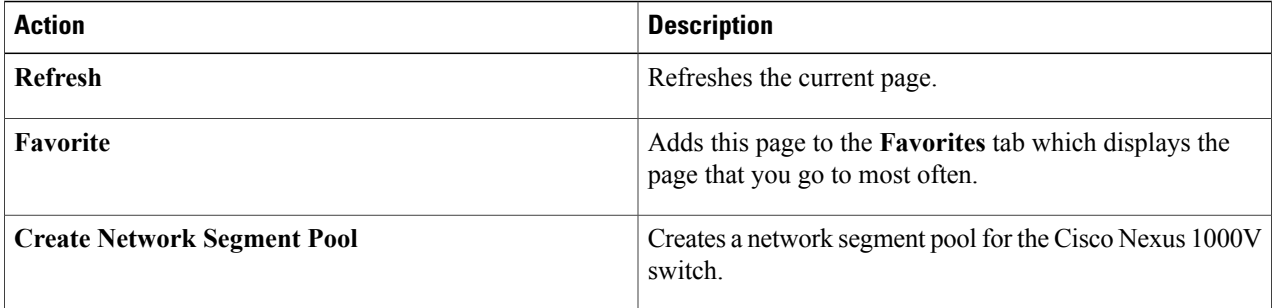

When you choose a network segment pool, the following actions appear:

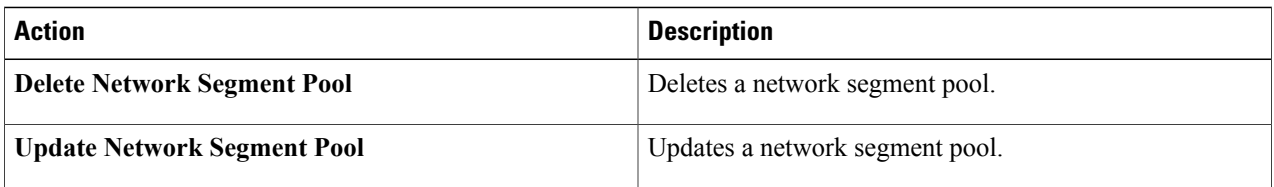

### <span id="page-5-0"></span>**Creating a Network Segment Pool**

**Step 1** Navigate to the **Network Segment Pool** tab.

For more information about how to navigate to the **Network Segment Pool** tab, see Managing Network Segment Pools, on page 5.

- **Step 2** Click **Create Network Segment Pool**.
- **Step 3** In the **Create Network Segment Pool** dialog box, complete the following fields:

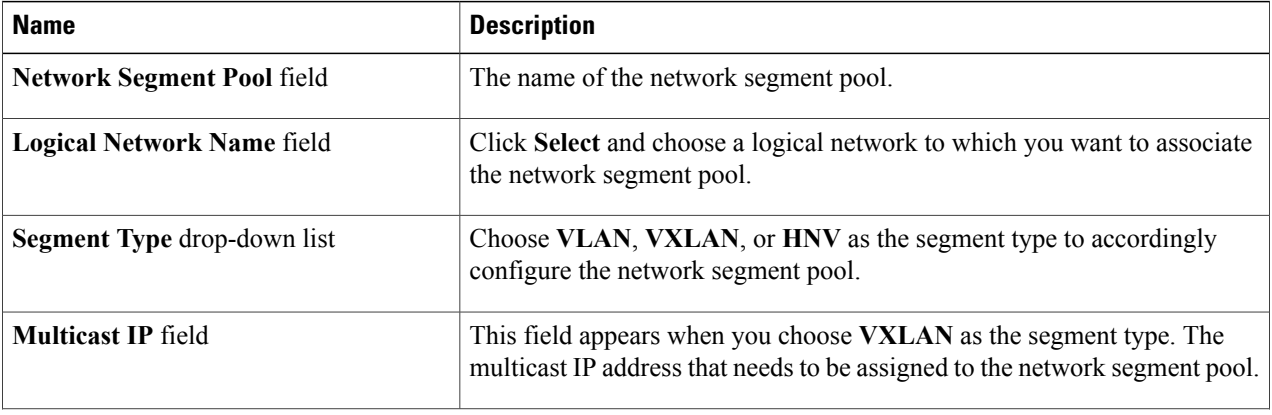

ι

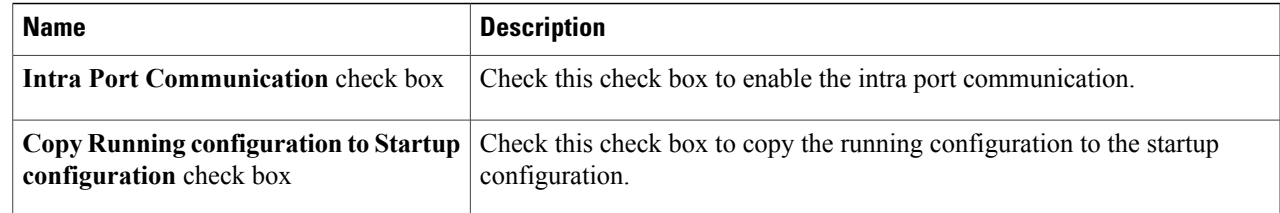

#### **Step 4** Click **Submit**.

# <span id="page-6-0"></span>**Managing IP Pool Templates**

- **Step 1** On the menu bar, choose **Physical** > **Network**.
- **Step 2** In the **Network** pane, choose the pod.
- **Step 3** In the **Managed Network Elements** tab, choose the Cisco Nexus 1000V switch to be configured.
- **Step 4** Click **View Details**.

I

**Step 5** Click the **IP Pool Template** tab.

The IP pool templates available in the Cisco Nexus 1000V switch are displayed. The **IP Pool Template** tab provides the following actions:

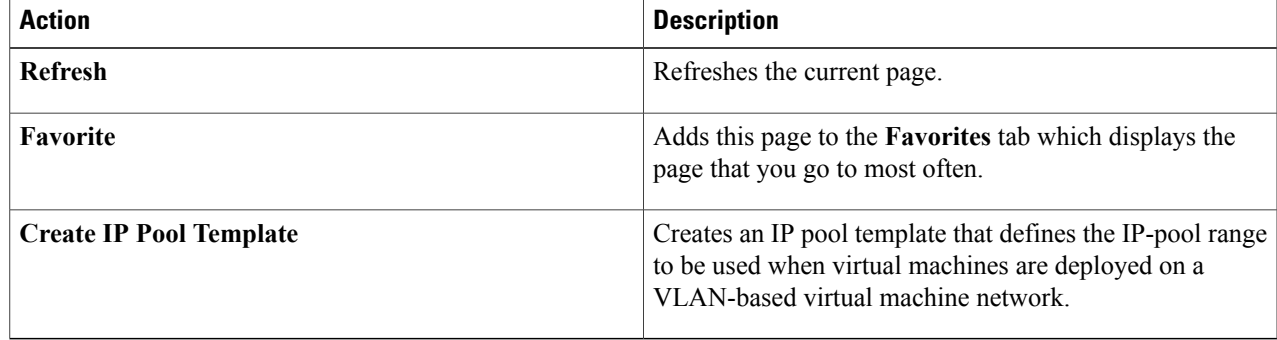

When you choose an IP pool template, the following actions appear:

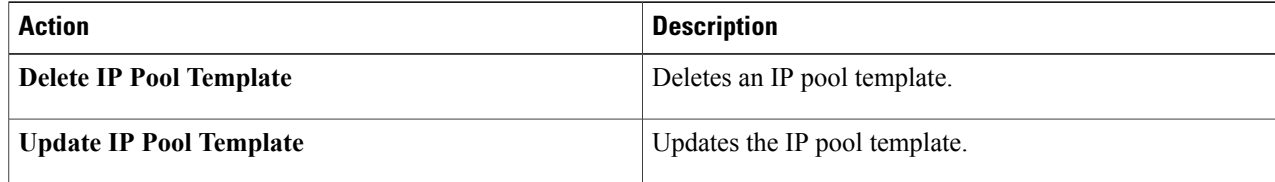

 $\overline{\phantom{a}}$ 

### <span id="page-7-0"></span>**Creating an IP Pool Template**

**Step 1** Navigate to the **IP Pool Template** tab. For more information about how to navigate to the **IP Pool Template** tab, see Managing IP Pool [Templates](#page-6-0), on page 7.

**Step 2** Click **Create IP Pool Template**.

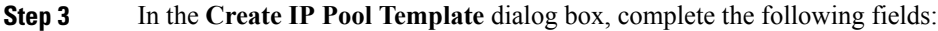

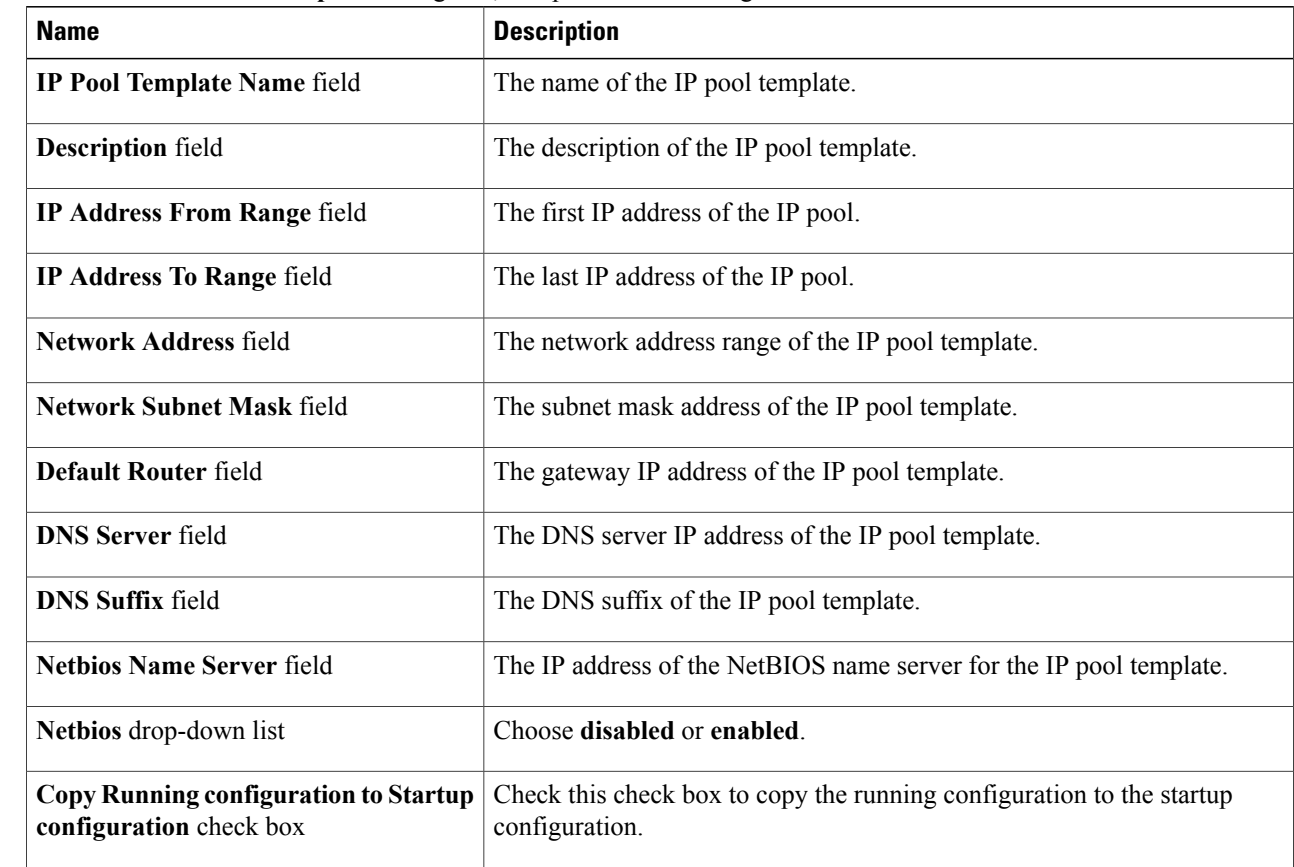

#### **Step 4** Click **Submit**.

### <span id="page-8-0"></span>**Managing Network Segments**

- **Step 1** On the menu bar, choose **Physical** > **Network**.
- **Step 2** In the **Network** pane, choose the pod.
- **Step 3** In the **Managed Network Elements** tab, choose the Cisco Nexus 1000V switch to be configured.
- **Step 4** Click **View Details**.
- **Step 5** Click the **Network Segment** tab. The network segments available in the Cisco Nexus 1000V switch are displayed. The **Network Segment** tab provides the following actions:

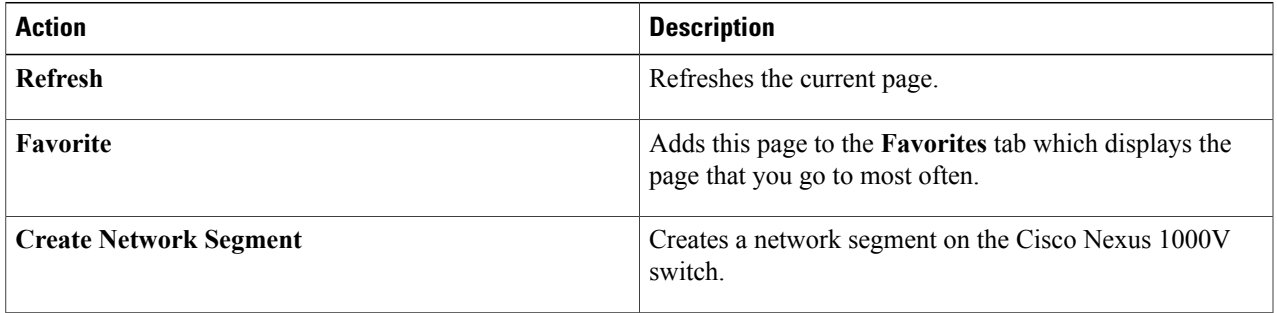

When you choose a network segment, the following actions appear:

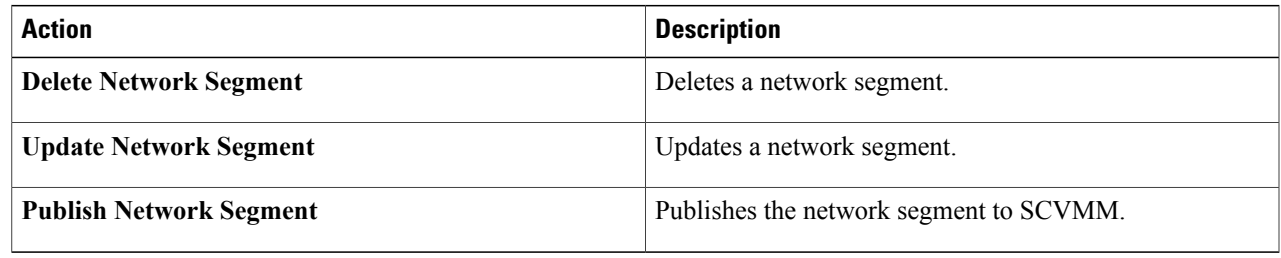

### <span id="page-8-1"></span>**Creating a Network Segment**

**Step 1** Navigate to the **Network Segment** tab. For procedure to navigate to the **Network Segment** tab, see [Managing](#page-8-0) Network Segments, on page 9. **Step 2** Click **Create Network Segment**. **Step 3** In the **Create Network Segment** dialog box, complete the following fields:

 $\overline{\phantom{a}}$ 

I

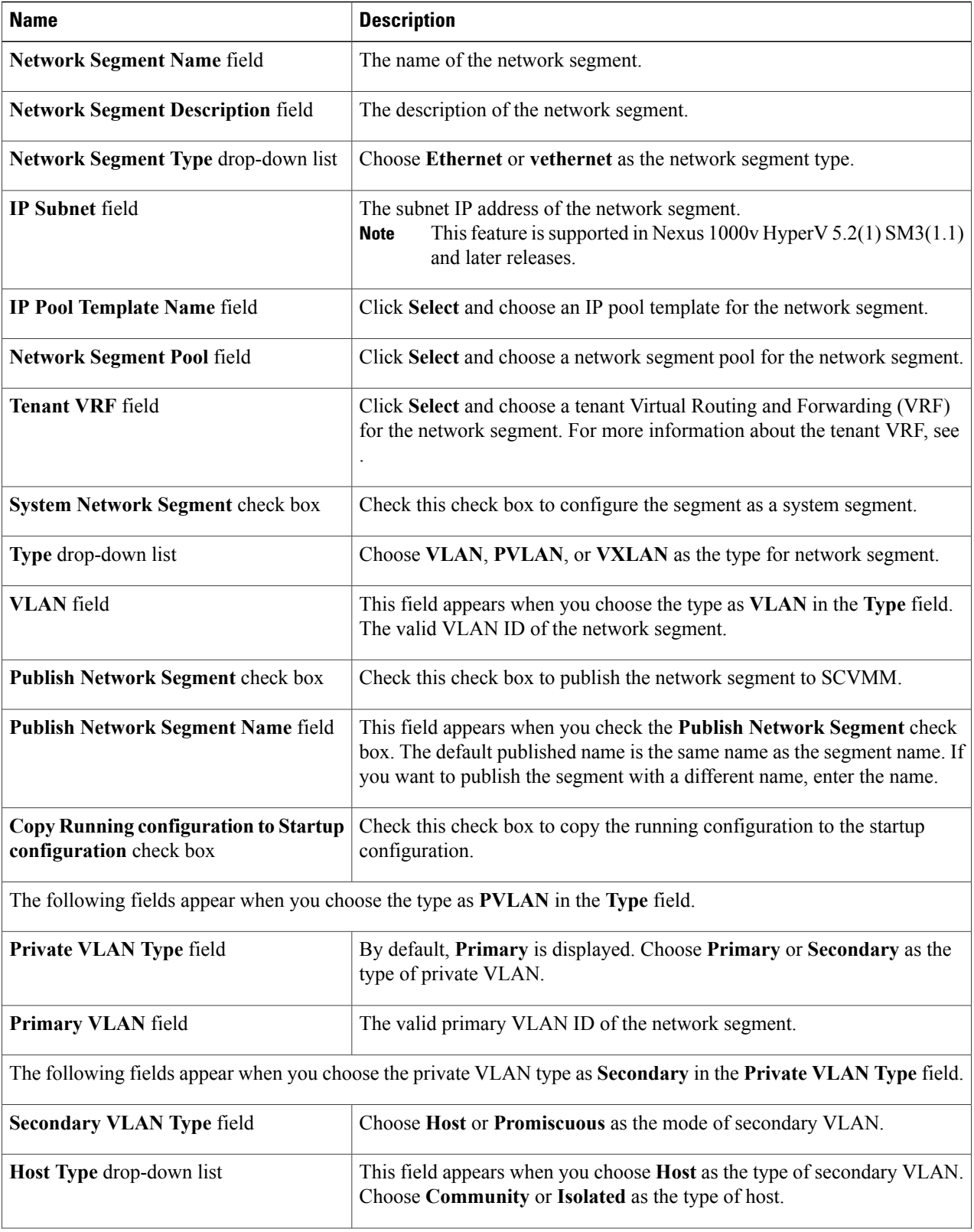

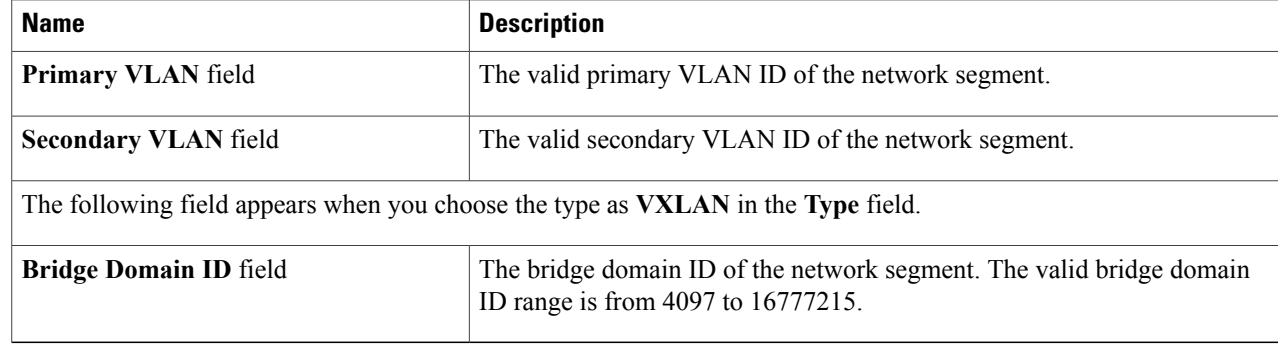

#### <span id="page-10-0"></span>**Step 4** Click **Submit**.

### **Managing Network Uplinks**

- **Step 1** On the menu bar, choose **Physical** > **Network**.
- **Step 2** In the **Network** pane, choose the pod.
- **Step 3** In the **Managed Network Elements** tab, choose the Cisco Nexus 1000V switch to be configured.
- **Step 4** Click **View Details**.

Π

**Step 5** Click the **Network Uplink** tab.

The uplink networks available in the Cisco Nexus 1000V switch are displayed. The **Network Uplink** tab provides the following actions:

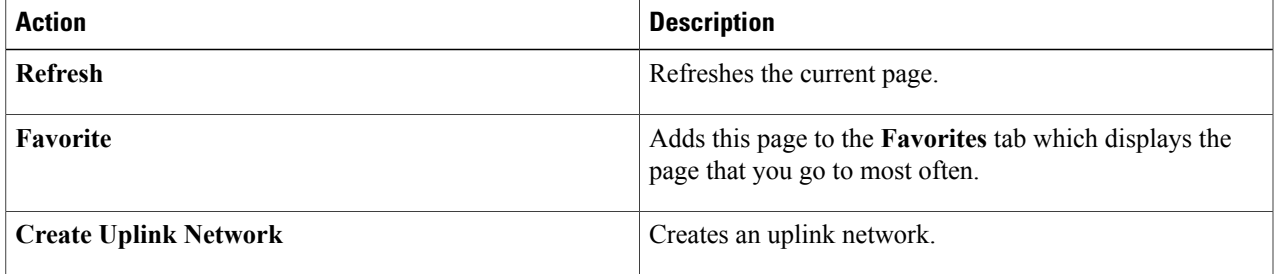

When you choose an uplink network, the following actions appear:

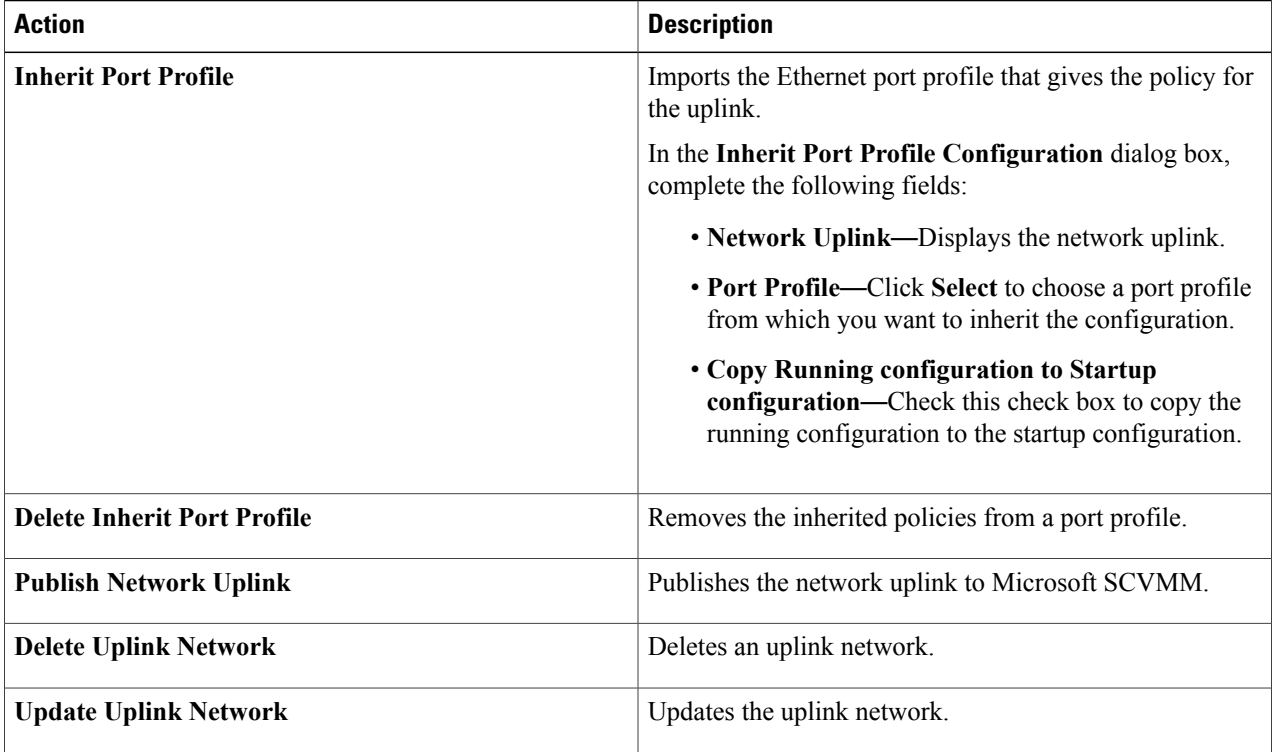

### <span id="page-11-0"></span>**Creating an Uplink Network**

**Step 1** Navigate to the **Network Uplink** tab.

For more information about how to navigate to the **Network Uplink** tab, see [Managing](#page-10-0) Network Uplinks, on page 11.

#### **Step 2** Click **Create Uplink Network**.

**Step 3** In the **Create Uplink Network** dialog box, complete the following fields:

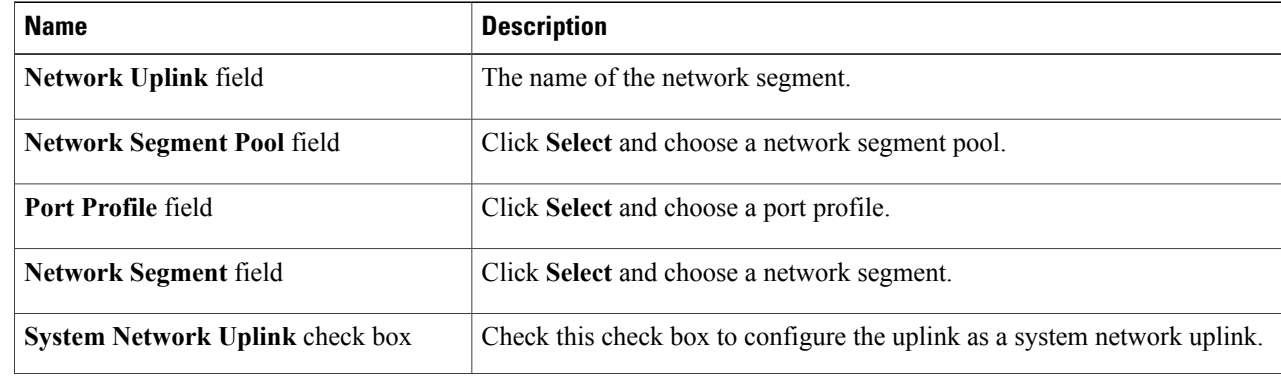

I

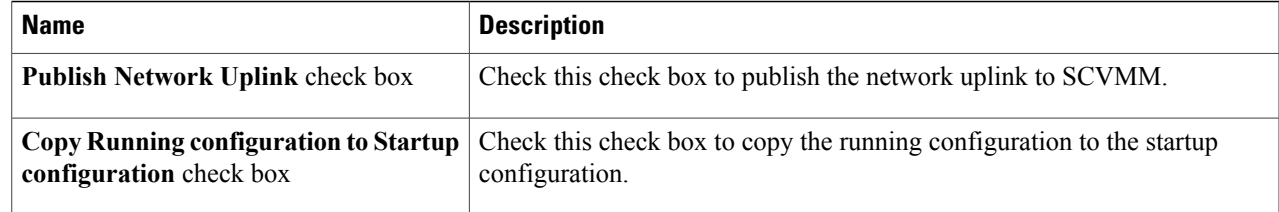

#### **Step 4** Click **Submit**.

# <span id="page-12-0"></span>**Managing VXLAN Range**

- **Step 1** On the menu bar, choose **Physical** > **Network**.
- **Step 2** In the **Network** pane, choose the pod.
- **Step 3** In the **Managed Network Elements** tab, choose the Cisco Nexus 1000V switch to be configured.
- **Step 4** Click **View Details**.

Г

**Step 5** Click the **VXLAN Range** tab.

The VXLAN ranges available in the Cisco Nexus 1000V switch are displayed. The **VXLAN Range** tab provides the following actions:

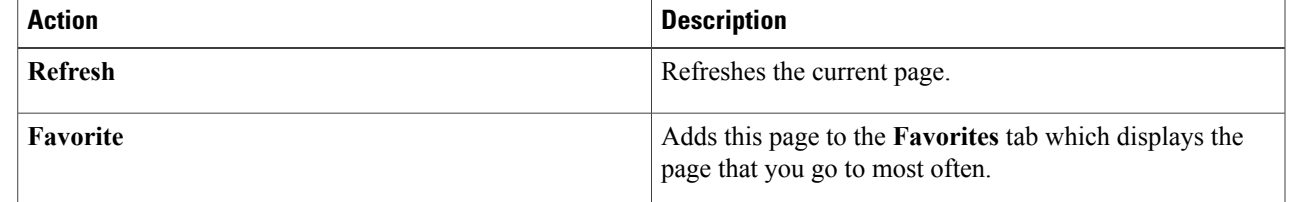

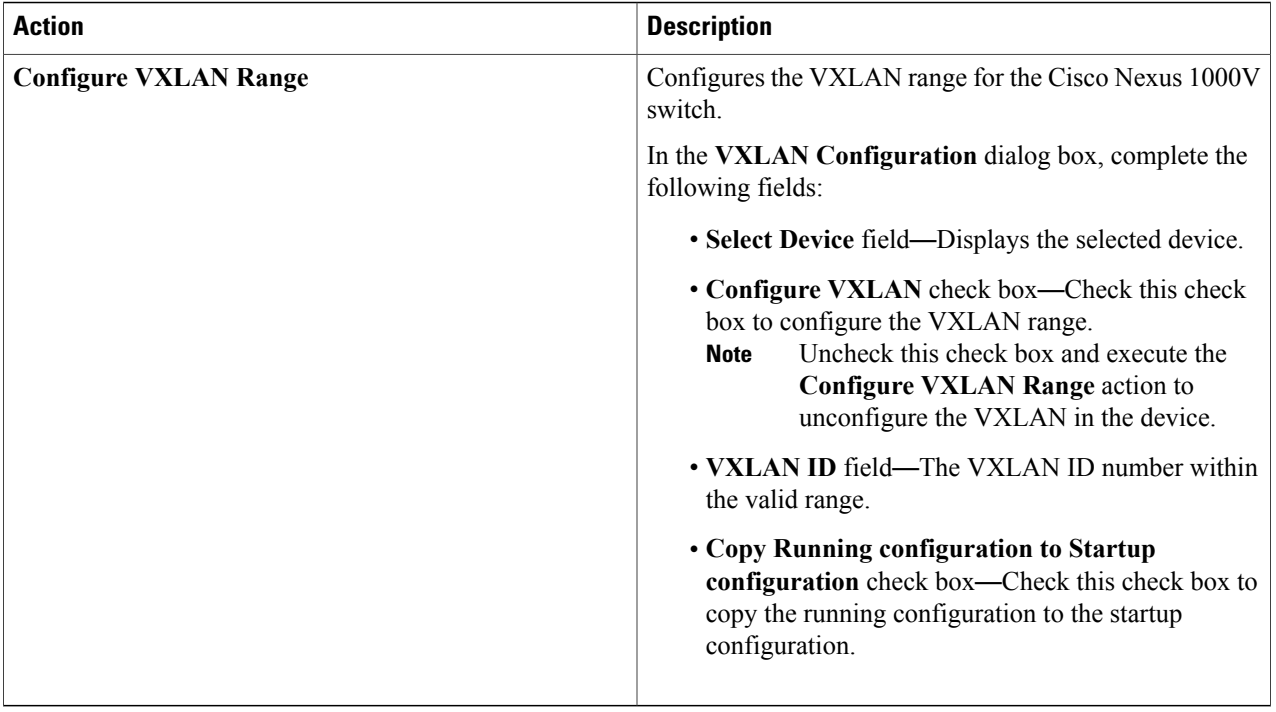

# <span id="page-13-0"></span>**Managing Tenant VRF**

Virtual Routing and Forwarding (VRF) implemented at core and aggregation layers provides per tenant isolation at Layer 3, with separate dedicated per-tenant routing and forwarding tables insuring that no inter-tenant (server to server) traffic within the data center will be allowed, unless explicitly configured.

- **Step 1** On the menu bar, choose **Physical** > **Network**.
- **Step 2** In the **Network** pane, choose the pod.
- **Step 3** In the **Managed Network Elements** tab, choose the Cisco Nexus 1000V switch to be configured.
- **Step 4** Click **View Details**.
- **Step 5** Click the **Tenant VRF** tab.

The tenant VRFs available in the Cisco Nexus 1000V switch are displayed. The **Tenant VRF** tab provides the following actions:

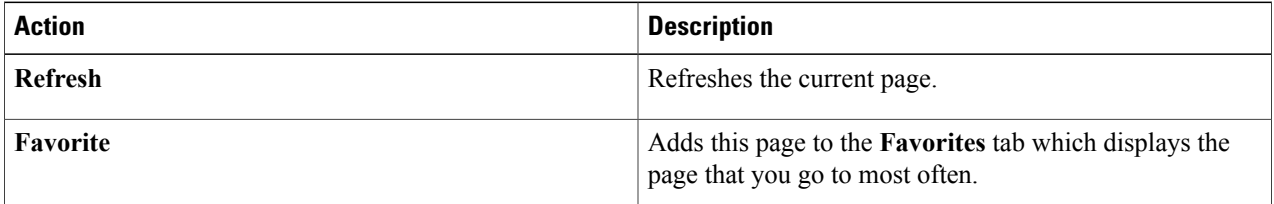

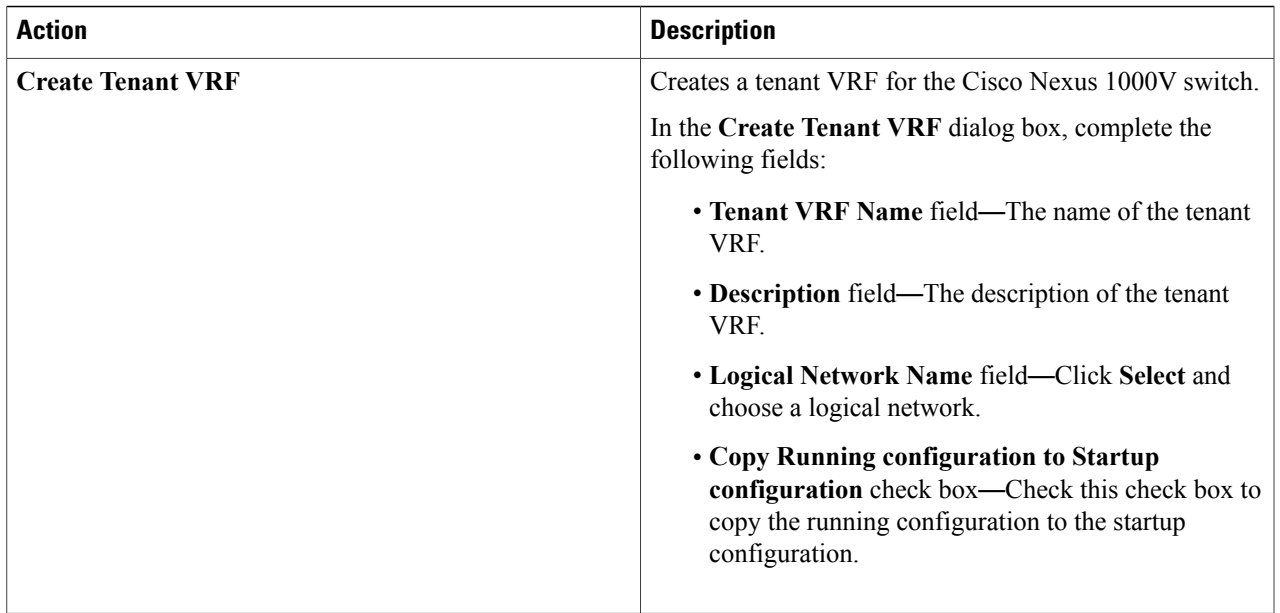

When you choose a tenant VRF, the following action appears:

 $\mathbf I$ 

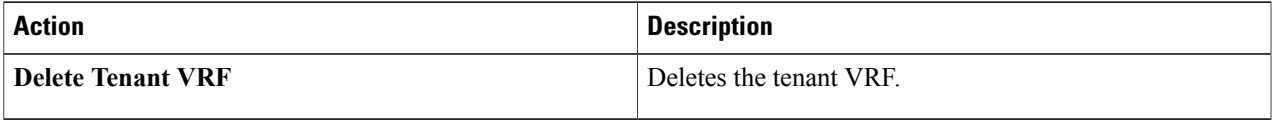

 $\overline{\phantom{a}}$ 

 $\mathbf I$